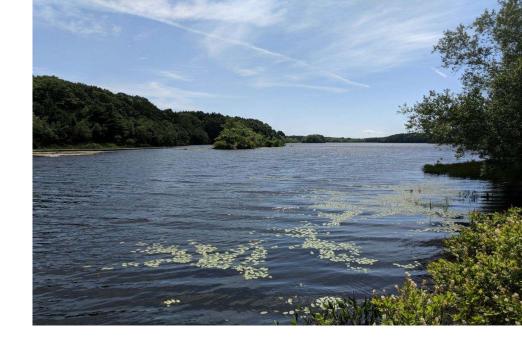

## Signing up for and Using eDEP to

Submit Requests for Determination of Applicability forms to MassDEP

May 2023

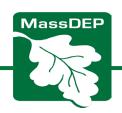

## Why use eDEP to Submit your Request for Determination of Applicability (RDA) to MassDEP?

- Easy to use. Just create and account and upload your form and attachments
- Save postage and paper on copies required to be sent to MassDEP Regional Office

The eDEP platform is NOT used to submit the RDA to Conservation Commission. You must mail or hand deliver a hard copy to them.

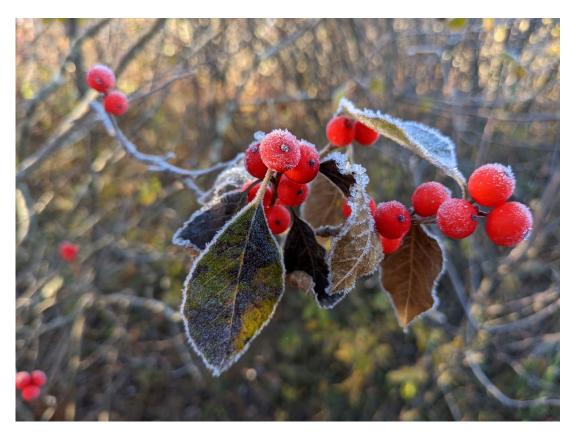

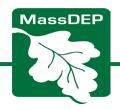

### Signing up for an eDEP account

As an applicant or representative

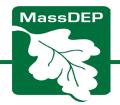

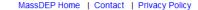

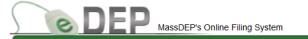

#### Login or Get Username & Password

Note: The Dental Amalgam Mercury/Recycling Certification form will be made available on eDEP beginning February 1, 2020.

Note: eDEP payment feature is unavailable on Internet Explorer and Safari until further notice. If filing an eDEP Form that requires payment of a fee, please enter the notification using the Google Chrome or Firefox browser. We apologize for the inconvenience and appreciate your patience.

Note: As of June 15th 2018, RCRA Notifications are filed via USEPA's <u>Industry Application</u> under the myRCRAid tab. Please click the link, obtain an account, and file your form there.

Note: eDEP is unavailable from 8:00 PM Friday through 5:00 AM Saturday for backup purposes and from 8:00 PM Sunday to 8:00 AM Monday for server maintenance.

Welcome to eDEP, a secure site for submitting environmental permits, transmittals, certifications, and reports electronically to the Massachusetts Department of Environmental Protection (DEP). With eDEP, you can fill out your forms online; save your work and return to it later; submit your forms and payments to DEP electronically; "sign" your submittals; and print out receipts of your transactions.

- eDEP Help & Instructions
- What forms can I file in eDEP?
- eDEP Contacts & Feedback

| L                                                              | og into eDEP               |  |  |  |
|----------------------------------------------------------------|----------------------------|--|--|--|
| Username:                                                      |                            |  |  |  |
| Password:                                                      |                            |  |  |  |
|                                                                | Login                      |  |  |  |
|                                                                |                            |  |  |  |
| Reset Password<br>Get Login Help                               |                            |  |  |  |
|                                                                |                            |  |  |  |
| New User                                                       |                            |  |  |  |
| Register and get Username<br>and Password                      |                            |  |  |  |
|                                                                |                            |  |  |  |
|                                                                |                            |  |  |  |
|                                                                | e eDEP Requirement         |  |  |  |
| For PC's:                                                      |                            |  |  |  |
| <ul> <li>Microsoft Windows XP, Vista,<br/>Windows 7</li> </ul> |                            |  |  |  |
| - Browsers: IE 10.0, 11.0;                                     |                            |  |  |  |
| Firefox 20<br>Google Ch                                        | and up;<br>hrome 30 and up |  |  |  |
| - Adobe Reader 11.0.0                                          |                            |  |  |  |
| For Mac:                                                       |                            |  |  |  |
| - Mac OS 10.4.11 or higher.                                    |                            |  |  |  |
| - Apple Safari Browser.                                        |                            |  |  |  |
| - Adobe Reader for Mac 8.0.                                    |                            |  |  |  |
| More                                                           |                            |  |  |  |

MassDEP Home | Contact | Privacy Policy

## Sign up as New User with eDEP at https://edep.dep.mass.gov/edep/

eDEP Help & Contacts <a href="https://www.mass.gov/service-details/edep-">https://www.mass.gov/service-details/edep-</a> help-contacts

Email questions to: <a href="mailto:edep-support@mass.gov">edep-support@mass.gov</a> or contact the regional Wetland Circuit Rider <a href="https://www.mass.gov/info-details/massdeps-wetlands-circuit-rider-program">https://www.mass.gov/info-details/massdeps-wetlands-circuit-rider-program</a>

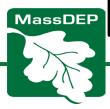

#### Setting Up Your eDEP Account:

- 1. Fill out Personal Information
- 2. Fill out Login Information
  - a. Enter your <u>email address</u>
  - b. Choose a <u>Username</u> (5 characters but with no spaces. It can be your email address)
  - c. Pick a <u>Nickname</u>, different from username (e.g., Mary2023)
  - d. Select your <u>password</u> (at least 8 characters with letters and numbers)
  - e. Choose security questions for the account

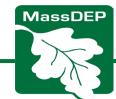

MassDEP Home | Contact | Privacy Policy

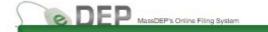

| este an account in eDEI   | P by completing all the requi | ired fields *. Then click Next.                                         |  |
|---------------------------|-------------------------------|-------------------------------------------------------------------------|--|
|                           |                               | ease Read the <u>DEP's Privacy Policy.</u>                              |  |
|                           |                               |                                                                         |  |
| *First Name               |                               |                                                                         |  |
| Middle Name               |                               |                                                                         |  |
| *Last Name                |                               |                                                                         |  |
| Salutation                | ▼                             |                                                                         |  |
| Suffix                    | ▼                             |                                                                         |  |
| Job Title                 |                               |                                                                         |  |
| *E-mail Address           |                               | e.g., jsmith@domain.com                                                 |  |
| Retype E-mail Address     |                               |                                                                         |  |
| Business Name             |                               |                                                                         |  |
| *Contact Address          |                               |                                                                         |  |
| Line 1<br>Contact Address |                               | 770                                                                     |  |
| Line 2                    |                               |                                                                         |  |
| City                      |                               |                                                                         |  |
| *State                    | MA V                          |                                                                         |  |
|                           |                               | U.S. format: 02108, 02108-1234                                          |  |
| * Zip Code                |                               | Canadian format: L4K-1L7                                                |  |
| Country                   | United States ▼               |                                                                         |  |
| * Main Phone              |                               | Ext                                                                     |  |
| Home Phone                |                               |                                                                         |  |
| Mobile Phone              |                               |                                                                         |  |
| Fax                       |                               |                                                                         |  |
|                           |                               |                                                                         |  |
| gin Information - create  | your login profile.           |                                                                         |  |
|                           |                               |                                                                         |  |
| *Usemame                  |                               | Pick a <u>Username</u> with at least 5 characters<br>but with NO spaces |  |
|                           |                               |                                                                         |  |
|                           |                               | Pick a Nickname DIFFERENT from your                                     |  |
| *Nickname                 |                               | Username for sharing in eDEP                                            |  |
|                           |                               | Pick a Password with at least 8 characters                              |  |
| *Password                 |                               | BOTH letters & numbers                                                  |  |
| *Retype Password          |                               |                                                                         |  |
|                           |                               |                                                                         |  |

# You'll receive an email confirming your account

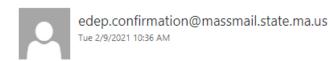

To: Geilen, Alicia (DEP);

Cc: Administrator, eDEP (DEP);

Terms and Conditions of Use for DEP's Web Site

Welcome to the Massachusetts Department of Environmental Protection's ("DEP," "We," "Us," "Our") web site ("site"). This Terms and Conditions of Use Agreement ("TCU" or "Agreement") is made by and between Us and You, the user of this site. Use of this site is provided to You subject to this Agreement, which may be updated from time-to-time at Our sole discretion. You hereby agree as follows:

BY USAGE OF THIS SITE, YOU REPRESENT THAT YOU HAVE READ AND UNDERSTAND THIS AGREEMENT AND THE WEBSITE'S PRIVACY POLICY, HEREBY INCORPORATED BY REFERENCE, AND EXPRESSLY AGREE TO, AND CONSENT TO BE BOUND BY, ALL OF THE TERMS AND CONDITIONS CONTAINED THEREIN. THIS AGREEMENT SHALL HAVE THE SAME LEGAL EFFECT AND FORCE AS A WRITTEN AND SIGNED DOCUMENT. IF YOU DO NOT AGREE TO ALL OF THE TERMS AND CONDITIONS, YOU MUST CEASE USING THIS SITE. ANY VIOLATION OF THIS AGREEMENT CAN, IN CERTAIN CIRCUMSTANCES, RESULT IN LEGAL ACTION TAKEN BY US AGAINST YOU.

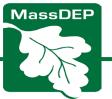

## Submitting a Request for Determination of Applicability (RDA) to MassDEP

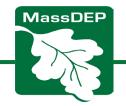

#### FIRST: fill out the RDA form in Word or Fillable PDF

#### **RDA Form**

- WPA Form 1: Request for Determination of Applicability (Fillable PDF) (English, PDF) <a href="https://www.mass.gov/doc/wpa-form-1-request-for-determination-of-applicability-fillable-pdf/download">https://www.mass.gov/doc/wpa-form-1-request-for-determination-of-applicability-fillable-pdf/download</a>
- Open DOCX file, 49.04 KB, WPA Form 1: Request for Determination of Applicability (English, DOCX) <a href="https://www.mass.gov/doc/wpa-form-1-request-for-determination-of-applicability/download">https://www.mass.gov/doc/wpa-form-1-request-for-determination-of-applicability/download</a>

#### **RDA Instructions**

• Instructions: WPA Form 1 - Request for Determination of Applicability (English, PDF) <a href="https://www.mass.gov/doc/instructions-wpa-form-1-request-for-determination-of-applicability/download">https://www.mass.gov/doc/instructions-wpa-form-1-request-for-determination-of-applicability/download</a>

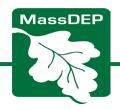

#### You will be uploading your completed/signed RDA to eDEP

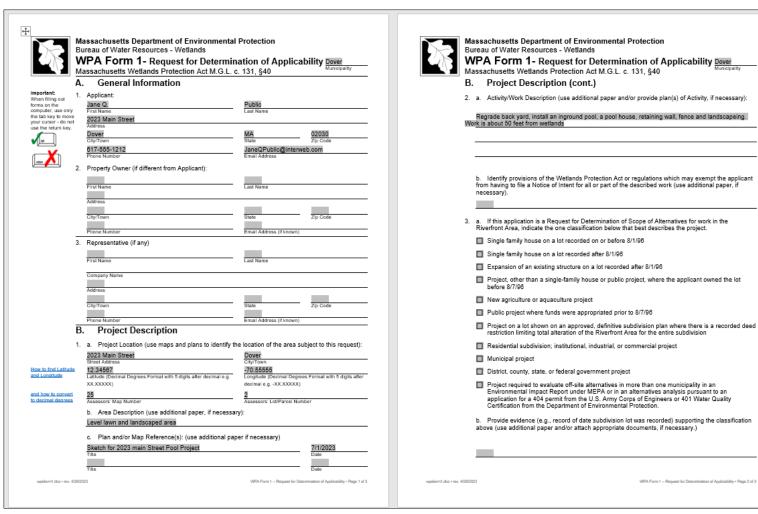

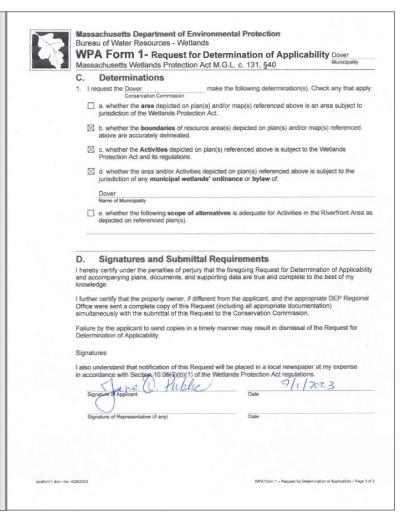

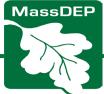

#### 1. Sign in to your eDEP account at <a href="https://edep.dep.mass.gov/edep/">https://edep.dep.mass.gov/edep/</a>

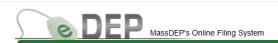

MassDEP Home | Contact | Privacy Policy

#### Login or Get Username & Password

Note: The Dental Amalgam Mercury/Recycling Certification form will be made available on eDEP beginning February 1, 2020.

Note: eDEP payment feature is unavailable on Internet Explorer and Safari until further notice. If filing an eDEP Form that requires payment of a fee, please enter the notification using the Google Chrome or Firefox browser. We apologize for the inconvenience and appreciate your patience.

Note: As of June 15th 2018, RCRA Notifications are filed via USEPA's <u>Industry Application</u> under the myRCRAid tab. Please click the link, obtain an account, and file your form there.

Note: eDEP is unavailable from 8:00 PM Friday through 5:00 AM Saturday for backup purposes and from 8:00 PM Sunday to 8:00 AM Monday for server maintenance.

Welcome to eDEP, a secure site for submitting environmental permits, transmittals, certifications, and reports electronically to the Massachusetts Department of Environmental Protection (DEP). With eDEP, you can fill out your forms online; save your work and return to it later; submit your forms and payments to DEP electronically; "sign" your submittals; and print out receipts of your transactions.

- eDEP Help & Instructions
- What forms can I file in eDEP?
- eDEP Contacts & Feedback

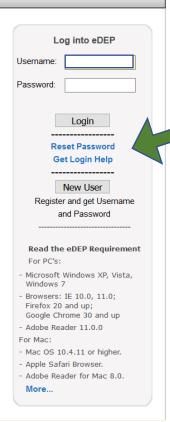

If you forgot your username or password, or need other help logging in click one of these

eDEP Help & Contacts

https://www.mass.gov/service-details/edep-help-contacts

Email questions to: <a href="mailto:edep-support@mass.gov">edep-support@mass.gov</a>

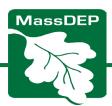

MassDEP Home | Contact | Privacy Policy

#### 2. Click on Forms and select "Wetlands" from the dropdown menu.

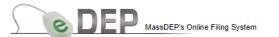

eDEP | Forms ▼ | My Profile ▼ | Help | Notifications

| Wetlands                                                                                                    |                                                                                                    |                                |  |  |  |
|----------------------------------------------------------------------------------------------------|----------------------------------------------------------------------------------------------------|--------------------------------|--|--|--|
| Instructions: Find the form you want to complete below. Then click the button to the far right of the form name in the same row. |                                                                                                    |                                |  |  |  |
| Form Name                                                                                                    | Description                                                                                            | Instructions                   |  |  |  |
| Wetlands                                                                                                    |                                                                                                    |                                |  |  |  |
| Submittal Platform for WPA Form 1 - RDA                                                                                          | This platform can be used to upload a completed Request for Determination of Applicability to MassDEP. | Instructions Start Transaction |  |  |  |
| Submittal Platform for WPA Form 2 - DOA                                                                                          | This platform can be used to upload a completed Determination of Applicability to MassDEP.             | Instructions Start Transaction |  |  |  |
|                                                                                                    | This form is for a Watlanda Darmit It                                                                  |                                |  |  |  |

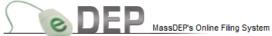

Cleanup of Sites & Spills

Underground Injection Control (UIC)

WPA Form 4B -

**ORAD** 

Air & Climate **Business Sectors** 

**Drinking Water** 

Waste & Recycling

Recent Forms

Residuals Work In Pro Service Centers

Trans Wastewater

1456220 144-0886

153008 Wetlands

Only submi

To view oth

MassDEP Home | Contact | Privacy Policy

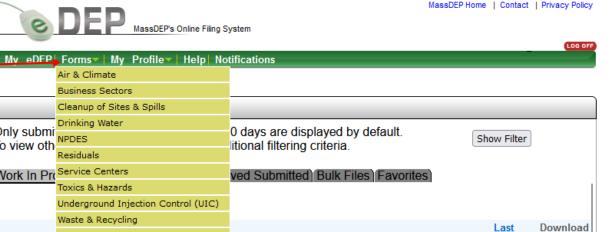

<u>Status</u>

WORK IN PROGRESS

WORK IN PROGRESS

WORK IN PROGRESS

MassDEP Home | Contact | Privacy Policy

Last

<u>Update</u>

03/21/2023

03/21/2023

12/07/2022

to Print

Download

Download

Download

MassDEP's Online Filing System ver.16.4.11.1@ 2019 MassDEP

Private Note

Add Note

Add Note

Add Note

#### 3. Select Submittal Platform for WPA Form 1- RDA

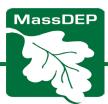

#### 4. Select NEXT

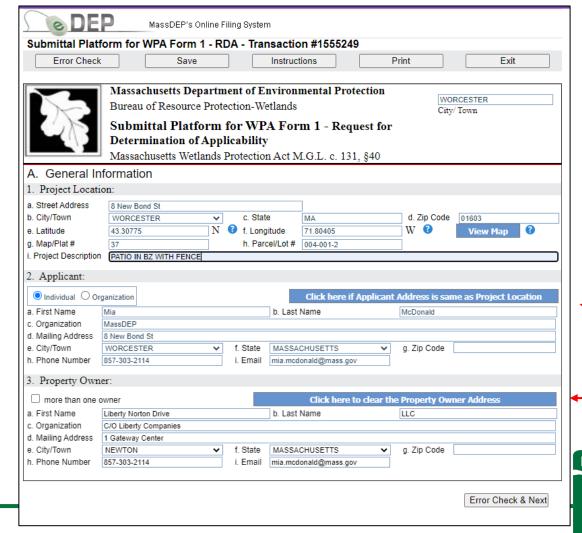

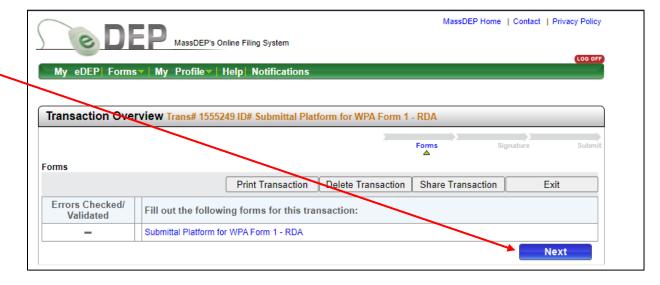

5. Fill out the General Information Section (Project Location and Applicant, Property Owner). If applicant's address is the same as the project location, or owner is the same as applicant, click the blue bar.

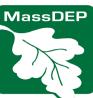

# How to Use Map Viewer Function to insert latitude and longitude

- 1. Click the View Map button, which will open another window (if your popup blocker is on, hold the control button when you click the button)
- 2. Click the project location on the map
- 3. Click "Put Lat/Long in form"
- 4. Click OK 🚤

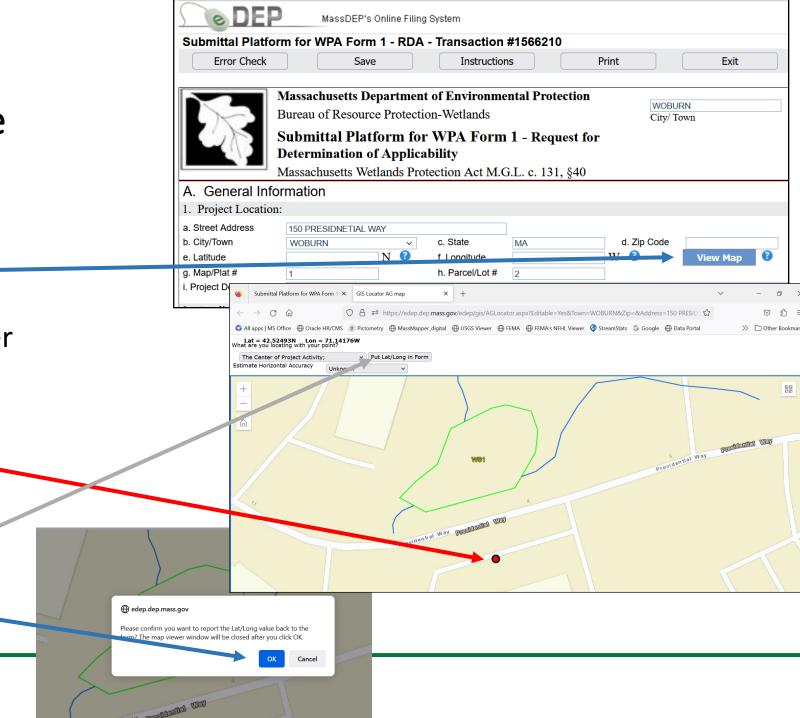

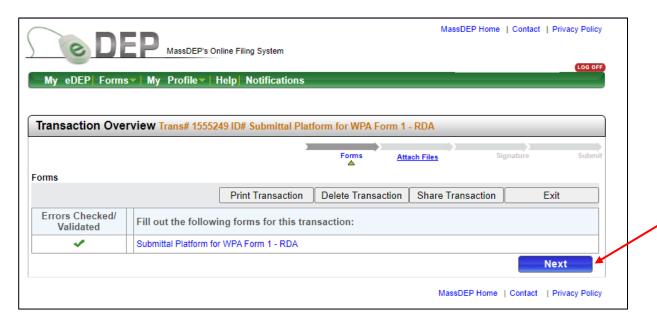

7. Select "Yes, I will attach or mail additional files"

## 6. Select NEXT (again) to proceed to the ATTACH FILES section

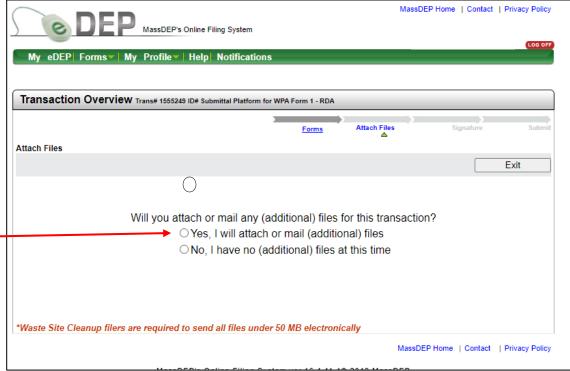

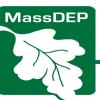

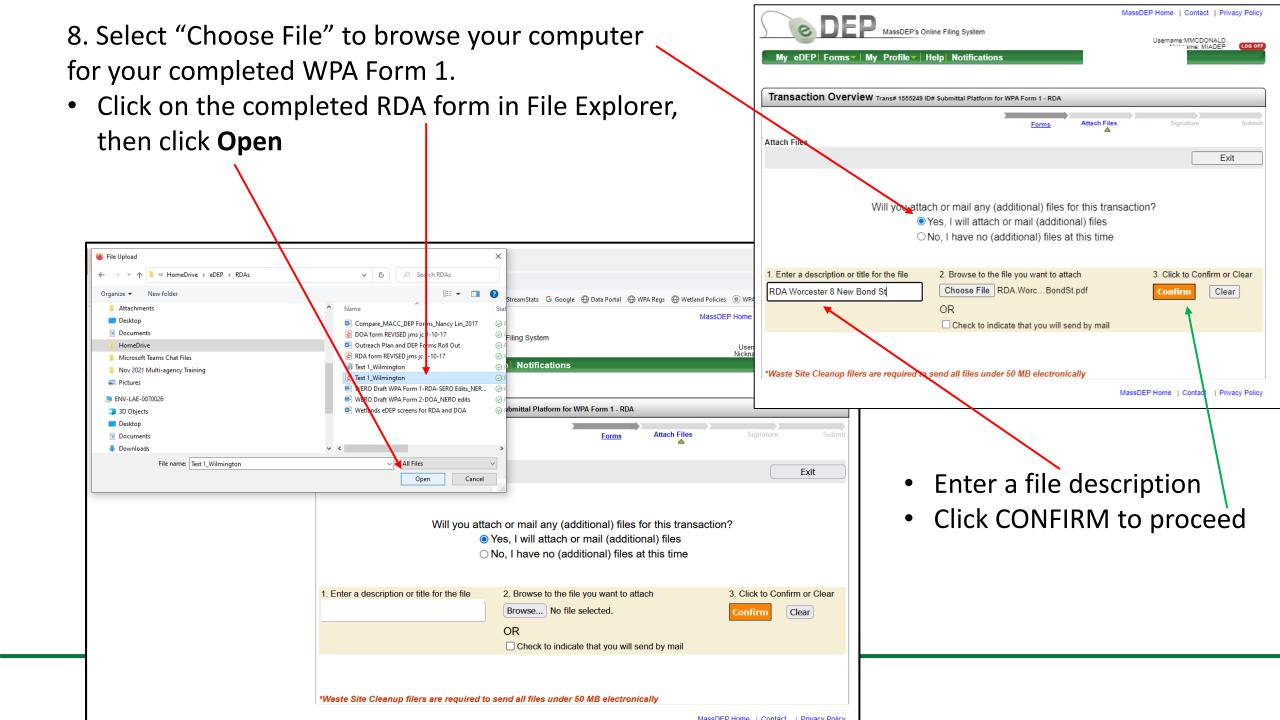

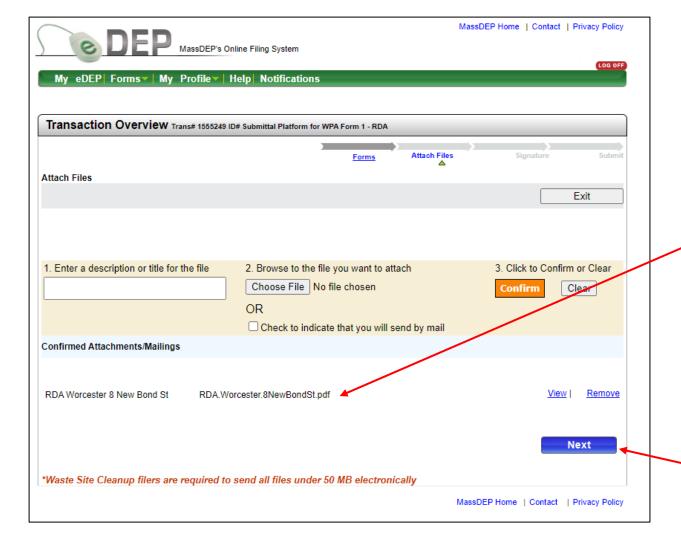

#### 9. Confirm your file is attached.

You'll know you were successful if your attachment is listed under "Confirmed Attachments/Mailings".

Attach more files, if you'd like.

Make sure to click "Confirm" to upload each document.

10. Click NEXT to proceed

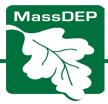

#### 11. Signing the Submittal Form

- Click the "SIGNATURE" box
- Type in your name
- Click "I accept"

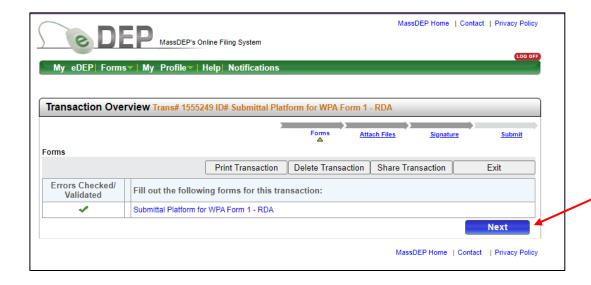

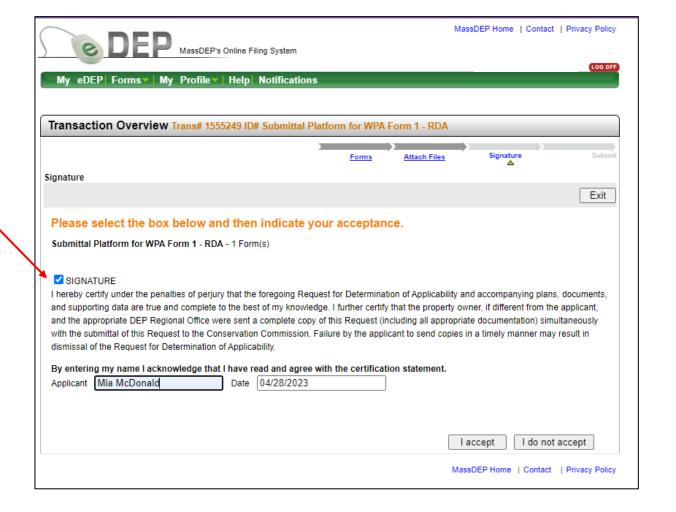

#### 12. Click "Next" (again) to submit

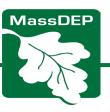

13. Reconfirm that you uploaded the DOA form, then confirm your email address is correct and hit. Submit. If not, go back to Attach Files.

<u>PLEASE NOTE</u>: The RDA has <u>NOT</u> been submitted to the local conservation commission (even if you type in their email address!)

WPA Form 1 and supporting documents must be submitted to the local conservation commission via hand delivery or certified mail return receipt. Contact the local conservation commission for legal ad process, fees, and other local requirements.

There is no MassDEP fee for submittal of a WPA Form 1 to MassDEP, but local fees may apply.

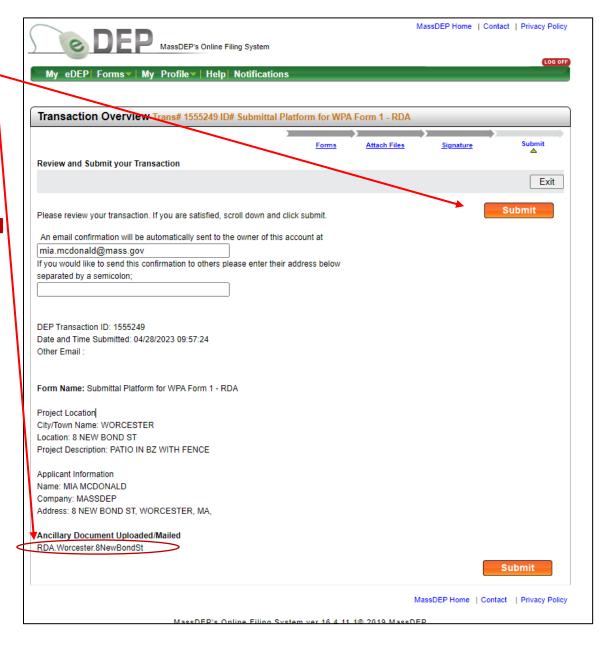

#### 14. Confirmation of your submittal

#### And that you uploaded the RDA form

eDEP Submittal Confirmation for DEP Transaction ID: 1586696 dep.confirmation@mass.gov NERO NOI (DEP) (i) Follow up. Completed on Thursday, July 6, 2023. CAUTION: This email originated from a sender outside of the Commonwealth of Massachusetts mail system. Do not click on links or open attachments unless you recognize the sender and know the content is safe Thank you for using eDEP Online Filing from the Massachusetts Department of Environmental Protection. Your transaction is complete and has been submitted to MassDEP This email is your receipt for the eDEP Online Filing transaction described below. Please review it and keep a copy for your records. Please do NOT reply to this message, this email address will not receive messages. For assistance with eDEP Online Filing, please email the eDEP-Support at mailto:edep-support@mass.gov or call 617-626-1111. MassDEP is interested in how we can serve you better, To help us make improvements to eDEP, please take a minute to complete our eDEP Online Filing Survey at http://www.mass.gov/eea/agencies/massdep/service/online/edep-contacts-and-feedback.html To contact MassDEP Programs, please see <a href="http://mass.gov/dep/about/contacts.htm">http://mass.gov/dep/about/contacts.htm</a>. DEP Transaction ID: 1586696 Form Name: Submittal Platform for WPA Form 1 - RDA Location: MULTIPLE LOCATIONS Project Description: GAS MAIN REPLACEMENT ALONG MULTIPLE STREETS

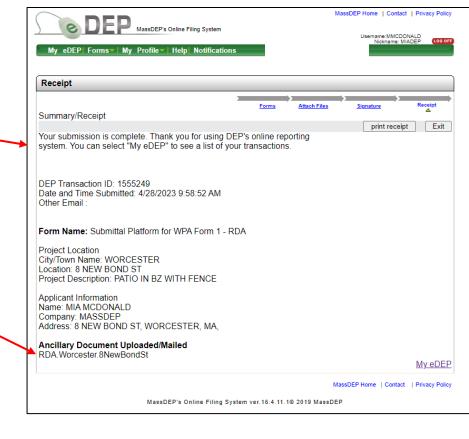

## You will receive an email confirming your submittal to MassDEP

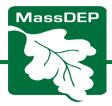

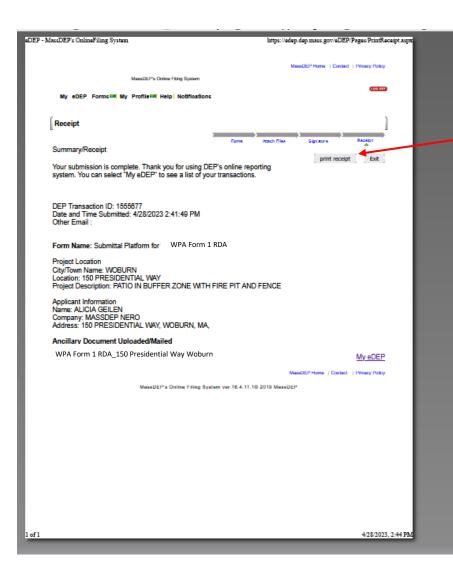

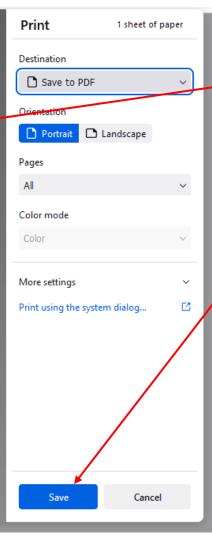

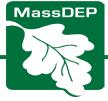

15. You can print or save the receipt of the transaction

#### **IMPORTANT NOTES:**

- You cannot make any changes or upload any additional documents once you hit the Submit button.
- If you forgot to upload the RDA form, you will need to mail it to the appropriate Regional MassDEP Office.
- If you made an error on the RDA Form that you uploaded, you will need to hand correct it, and mail a copy to MassDEP's regional office.
- Find the Regional Office here:
   https://www.mass.gov/service details/massdep-regional-offices-by community.

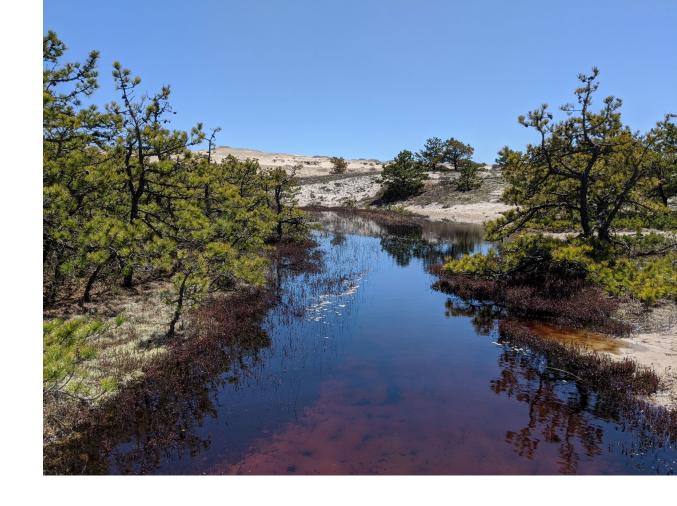

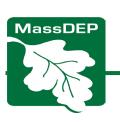

If you made an error on the eDEP Submittal Platform form, contact the Regional Circuit Rider for assistance.

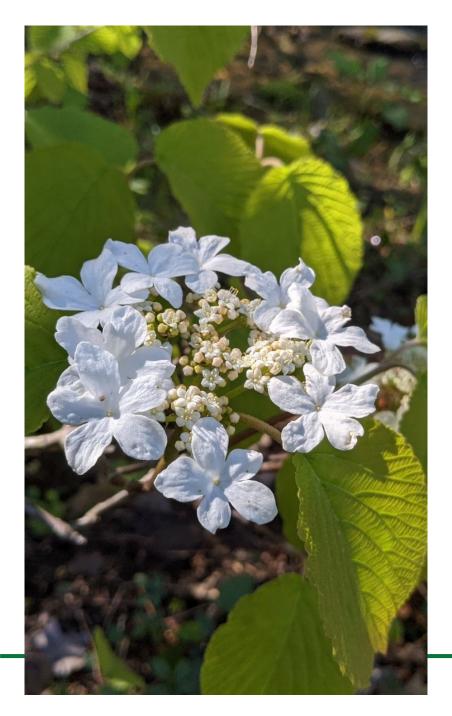

### For more information, please contact your regional MassDEP Wetland Circuit Rider

Central Region: Mia.McDonald@mass.gov 508-450-7268

Northeast Region: Alicia.Geilen@mass.gov 617-519-7389

Southeast Region: Andrew.Poyant@mass.gov 617-874-6471

Western Region: Mark.Stinson@mass.gov 413-961-9583

Find your municipality's region here:

<u>https://www.mass.gov/service-details/massdep-regional-offices-by-community</u>

eDEP Help & Contacts

https://www.mass.gov/service-details/edep-help-contacts

Email questions to: <a href="mailto:edep-support@mass.gov">edep-support@mass.gov</a>

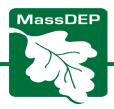